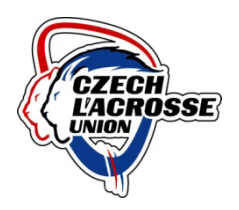

# Návod na používání a správu databáze ČLU

#### Obsah

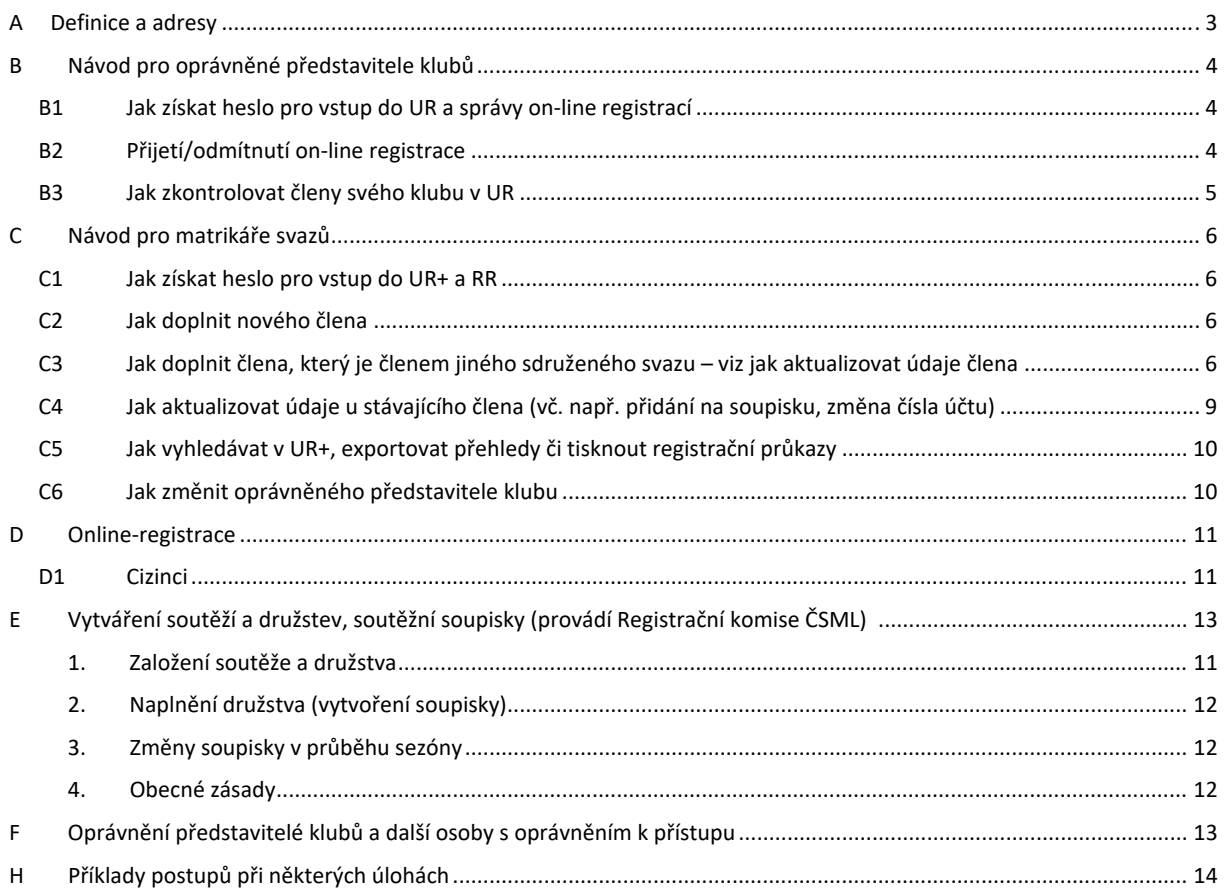

březen 2022 verze 2.4.7

#### **Změny ve verzích**

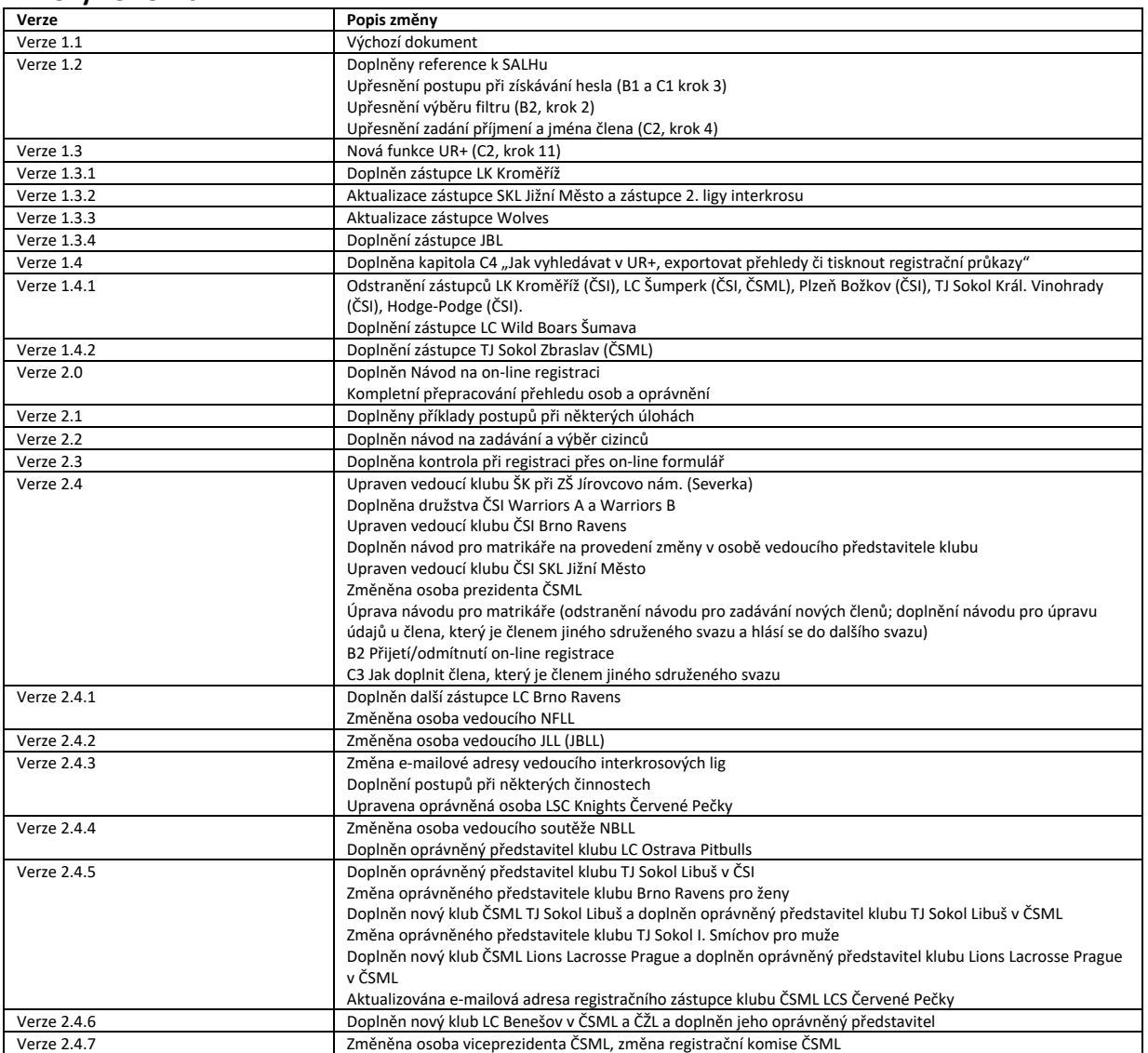

## <span id="page-2-0"></span>**A Definice a adresy**

"**DBČLU**": databáze vytvořená a uložená u společnosti Infonia a.s., jinak poskytovatele webu ČLU, která obsahuje záznamy o všech členech svazů sdružených v ČLU (tedy aktuálně ČML, ČŽL, ČSI a SALH) obsahující různé údaje (např. jméno, příjmení, datum narození, počátek a konec registrace, mateřský klub, účast v soutěžích, činnostní charakteristika, pohlaví, platba příspěvků atd.).

"**UR**": uživatelské rozhraní, tedy rozhraní, z něhož lze nahlížet do databáze ČLU a různě filtrovat zobrazené informace. Přístup do UR je chráněn heslem, které poskytuje Infonia. Do UR mají přístup pouze prezidenti svazů, vedoucí lig a oprávnění představitelé mateřských klubů. V UR se nezobrazují všechny informace, které jsou pro člena uložené. (Adresa<http://cludb.lacrosse.cz/>.)

"**UR+**": uživatelské rozhraní databáze ČLU, které má stejné funkce jako UR, ovšem navíc obsahuje tlačítko pro export zobrazených informací (s použitím či bez použití filtru). UR+ je chráněno heslem a přístup do něj mají pouze správce databáze a matrikáři svazů. (Adresa<http://cludb.lacrosse.cz/>.)

"**RR**": redakční rozhraní databáze ČLU, v němž se vkládají, editují či odstraňují členové svazů sdružených v ČLU a údaje o nich a kde matrikáři svazů s konečnou platností schvalují/zamítají on-line registraci zájemců o členství. RR je chráněno heslem a přístup do něj mají pouze správce databáze a matrikáři svazů. (Adresa<http://admin.fonio.cz/>.)

"**Matrikář svazu**": osoba, která za daný svaz schvaluje přihlášky zájemců o registraci do daného svazu ve třetím kroku on-line registrace a dále aktualizuje údaje členů, tedy např. zaznamenává přestupy a hostování, zaznamenává platbu příspěvků, eviduje zdravotní prohlídky hráčů (požaduje-li to příslušný svaz), tiskne registrační průkazy atd. v souladu s registračním řádem daného svazu.

"Správce DBČLU": osoba, která spravuje databázi ČLU na nejvyšší úrovni, provádí namátkové kontroly záznamů, na požádání matrikářů nebo prezidentů svazů provádí exporty záznamů dle specifikovaných požadavků (tj. zajistí export členské základny například pro potřeby vykázání členské základny v grantovém řízení do požadovaného formátu excelu atd.). Zajišťuje, aby všechny kluby měly zaregistrované své členy, kontroluje správné zařazení hráčů do soutěží. V současné době je touto osobou František Klíma [\(franco.de.clima@gmail.com\)](mailto:franco.de.clima@gmail.com).

"**Oprávněný představitel klubu**": zástupce lakrosového klubu určený daným klubem jako jeho oprávněný zástupce pro účely komunikace s daným svazem. Schvaluje přihlášky zájemců o registraci do příslušného svazu z daného klubu ve druhém kroku on-line registrace. Svaz zná jeho jméno a email. Svaz aktualizuje seznam oprávněných představitelů klubů jednou za rok či v případě změny. Seznam oprávněných představitelů klubů je vyvěšen na webových stránkách svazu.

"**On-line registrace**": on-line proces podání a schválení přihlášky zájemce o registraci do některého z členských svazů ČLU. Proces je tříkrokový: v první kroku zájemce vyplní přihlášku k registraci na webu a odešle ji; ve druhém kroku ji schválí či zamítne oprávněný představitel příslušného klubu; ve třetím kroku registraci s konečnou platností schválí nebo zamítne matrikář příslušného svazu. (Adresa on-line formuláře [http://cludb.lacrosse.cz/registrace](http://cludb.lacrosse.cz/registrace-clu)-clu.)

"**Vedoucí soutěže**": svazem určená osoba s přístupem UR, která spravuje soupisky dané soutěže v souladu se soutěžním a přestupním řádem a směrnicemi svého svazu a ve spolupráci s Registrační komisí svého svazu. Obecně nastavuje příslušnost jednotlivých členů k různým skupinám (družstvům) v dané soutěži a také jejich činnostní charakteristiku.

#### <span id="page-3-0"></span>**B Návod pro oprávněné představitele klubů**

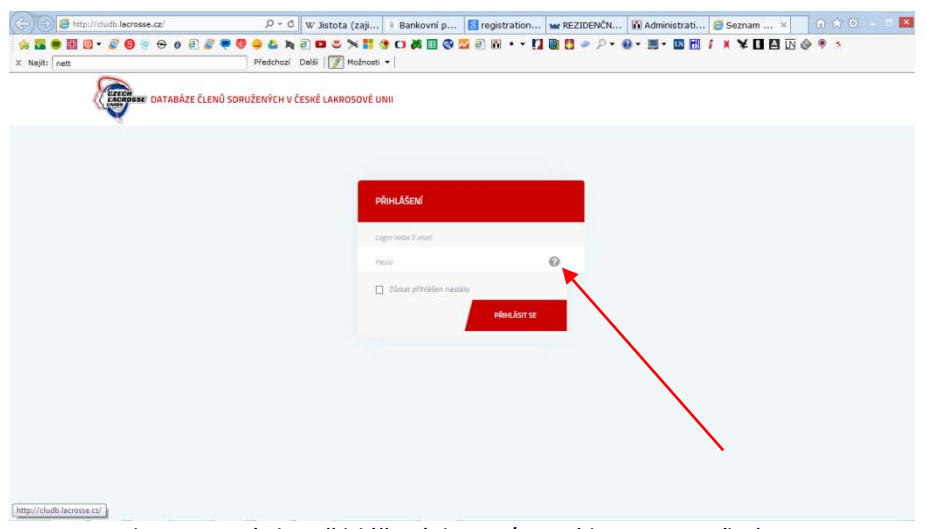

#### <span id="page-3-1"></span>**B1 Jak získat heslo pro vstup do UR a správy on-line registrací**

Obr. 1 – stránka přihlášení do UR/UR+ (ikona otazníku)

- 1. V okně pro přihlášení do UR (obr. 1, [http://cludb.lacrosse.cz/\)](http://cludb.lacrosse.cz/) klepněte na ikonu s otazníkem (v databázi je již zadána vaše osoba s e-mailovou adresou a příslušnými přístupovými oprávněnými, viz níže [E](#page-10-3)).
- 2. V zobrazeném dialogu vyplňte svůj e-mail (uveďte svůj e-mail uvedený v tabulce E, není-li to váš e-mail, obraťte se na [pchmelar@lacrosse.cz\)](mailto:pchmelar@lacrosse.cz). Opište kontrolní kód a potvrďte. Na váš e-mail bude vzápětí doručen odkaz pro vytvoření hesla.
- 3. Zavřete stránku a znovu otevřete okno pro přihlášení (obr. 1). S použitím svého emailu jako loginu a získaného hesla vstupte z výše zobrazené stránky do UR. **Nepoužívejte odkaz, který se zobrazí po potvrzení hesla**.

#### **B2 Přijetí/odmítnutí on-line registrace**

<span id="page-3-2"></span>Bude doplněno (E-mail členů bez vlastního emailu)

#### <span id="page-4-0"></span>**B3 Jak zkontrolovat členy svého klubu v UR**

| 0.704<br>$\Theta$<br>$\sqrt{2}$<br>$\bullet$<br>X Najit: nett | Předchozí Další F Možnosti *                                                                                                    |                                                                                                    |                                                                                                    | @ ロンメ群きロ英国の翌の的→→ 口取日→ 2→ @ - 图 - 四国 / × × 口回回◇キュ |  |
|---------------------------------------------------------------|----------------------------------------------------------------------------------------------------|----------------------------------------------------------------------------------------------------|----------------------------------------------------------------------------------------------------|--------------------------------------------------|--|
| $-0.002$<br><b>Litters</b><br>2009                            | <b>EXAMPLE VALUATION CONTROLLER</b><br>SAV / MATERNE RUBB                                                                                                    |                                                                                                    |                                                                                                    |                                                  |  |
| MOZNOSTI FILTRADE                                             | COM Harry Hard<br>O Mentiled T<br>O LCC Rodotiv<br><b>Witt Attricker</b><br>O sitt sávi Miles<br>O Seast L Smither<br>Occourbon<br>Oschusser<br>O LK Rosmal (13)<br>Ozclanger<br>O Post Ashlay<br>O Solar Soulitor<br>O Soles Zhrenton<br>C Solici Horní Bříze<br>O Sekel Zinte<br>O Spiral Poutoil<br>O stungfront<br>O wnine how<br>O Gunnin Kojo<br>O Speak Vincennaty<br>O St ph 21 Journo nim<br>Occastu<br>O mates Pollar<br>O stings<br>O rat sportom | <b>Charman</b><br><b>W</b> Newton ST<br>O LCC Rodotin<br>O transaction<br>O prz zów kitkes<br>O Sept Limited<br>O LC Out Dogs<br>O LC Persbace<br>O Licitorial O<br>Otclumpers<br>O Post Balton<br>O Sean Sportsw<br>O Sake/ Zhrasley<br>C Spital Marmi BFog<br>Chicago Bane<br>O Sugal Postal<br>O Sunabice<br>O White Fox<br>O Gusana Roja<br>O Sensi Vinstrony<br>O SCall 25 Sharcasa nám<br>Osciolo<br>O Hodge Podge<br>O sings<br>O 101 sportsum<br><b>VYBRAT(7)</b> | <b>CO</b> show may<br><b>O</b> Menindi<br>O LEC Audonio<br>O trainulus<br>O sig styl Miles<br>O Soler / Smithee<br>Oscouloup<br>O LC Permitter<br>Osmoniti<br>Occlampere<br>C Pont Ballow<br>O Solar Sportion<br>C Solal Zivaster<br>C Soles/ Norm/ Brizer<br>O sales haw<br>O Splay Pomial<br>O Stungboom<br>C) Militar Road<br>O Gunario Rojo<br>O Speci Vinehrody<br>O ŠK při 25 ji ovézno nám.<br>Occide<br>O Hodge-Podge<br>Opings<br>O 101 sportswil |                                                  |  |

Obr. 2 – zadání filtru Mateřský klub

- 1. Vstupte do UR (viz [B1](#page-3-1), [http://cludb.lacrosse.cz/\)](http://cludb.lacrosse.cz/).
- 2. Pomocí co nejpřesnější filtrace (název klubu, viz obr. 2) si nechte v UR vypsat členy svého klubu. U klubů, které mají členy i v jiných svazech, je vhodné postupovat po jednotlivých svazech (čili vyhledat např. členy za klub v ČSML, poté členy v ČŽL atd.). Rovněž je vhodné použít přímo filtr Účast v soutěžích.
- 3. Zkontrolujte všechny zobrazené informace. V případě jakýchkoliv chyb informujte matrikáře svého svazu. Kontrolu můžete provádět průběžně či na výzvu matrikáře či správce DBČLU.
- 4. Po skončení práce se odhlaste klepnutím na ikonu vypínače vpravo nahoře u vašeho iména.

## <span id="page-5-0"></span>**C Návod pro matrikáře svazů**

#### <span id="page-5-1"></span>**C1 Jak získat heslo pro vstup do UR+ a RR**

- 1. V přihlášení do UR/UR+ (obr. 1 výše, [http://cludb.lacrosse.cz/\)](http://cludb.lacrosse.cz/) klepněte na ikonu s otazníkem (v databázi je již zadána vaše osoba s emailovou adresou a příslušnými přístupovými oprávněními k UR+ a RR).
- 2. V zobrazeném dialogu vyplňte svůj e-mail (uveďte svůj e-mail uvedený v tabulce E, není-li to váš e-mail, obraťte se na [pchmelar@lacrosse.cz\)](mailto:pchmelar@lacrosse.cz). Opište kontrolní kód a potvrďte. Na váš e-mail bude vzápětí doručen odkaz pro vytvoření hesla.

Login a heslo můžete použít jak pro přihlášení do UR+ [\(http://cludb.lacrosse.cz/\)](http://cludb.lacrosse.cz/) (např. kvůli exportu dat či tisku registračního průkazu), tak do RR [\(http://admin.fonio.cz/,](http://admin.fonio.cz/) např. kvůli potvrzení či zamítnutí on-line registrace nebo aktualizaci dat).

### <span id="page-5-2"></span>**C2 Jak doplnit nového člena**

Noví členové musejí být důsledně zadáváni prostřednictvím on-line přihlášky!

### <span id="page-5-3"></span>**C3 Jak doplnit člena, který je členem jiného sdruženého svazu – viz jak aktualizovat údaje člena**

Je-li vám oznámena žádost o registraci člena, který je již členem jiného svazu, do vašeho svazu:

Vyhledejte daného člena Při zadávání nového člena vždy nejprve zjistěte, zda již není registrován v jiném svazu. Pokud je, stačí pouze aktualizovat jeho údaje (viz [C3](#page-8-0)).

1. Pomocí stejných přihlašovacích údajů jako do UR+ vstupte do RR [\(http://admin.fonio.cz/\)](http://admin.fonio.cz/).

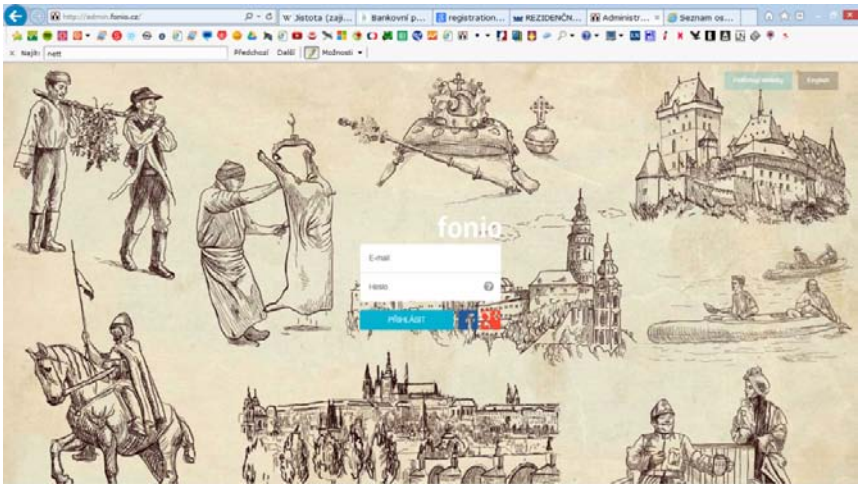

Obr. 3 – přihlašovací stránka do RR (podklad se periodicky mění)

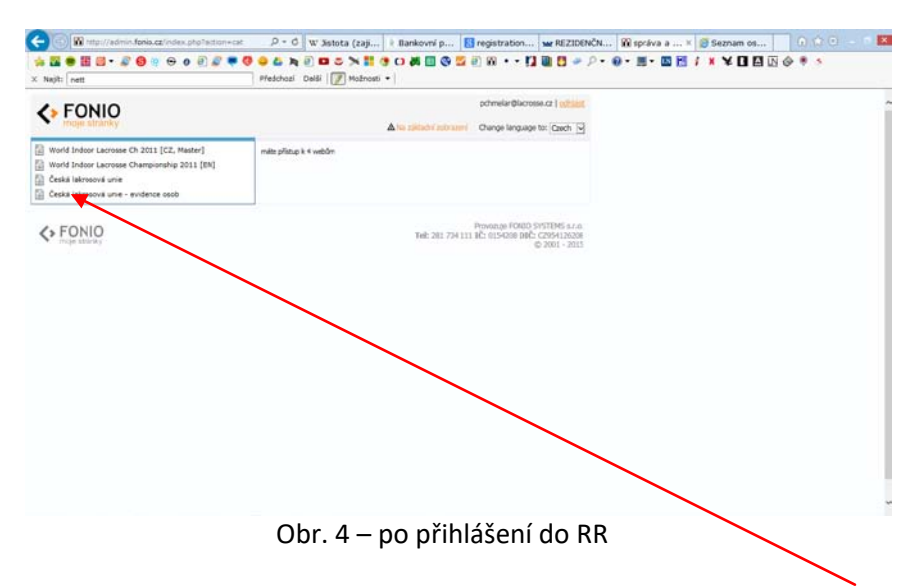

- 2. V levém sloupci (viz obr. 4) klepněte na položku **Česká lakrosová unie – evidence osob** (pokud nemáte současně přístup do správy webu, zobrazí se pouze tato možnost).
- 3. V levém sloupci klepněte na položku **Uživatelé** (s ikonou kartotéky).
- 4. V editační sekci klepněte na ikonu Přidat uživatele (silueta busty se znaménkem +).

| <b>C</b> FONIO                                       |     |                               |                         |                        |   |                                                                                             |
|------------------------------------------------------|-----|-------------------------------|-------------------------|------------------------|---|---------------------------------------------------------------------------------------------|
|                                                      |     |                               |                         |                        |   |                                                                                             |
| Caská lakrosová unie - avidance c'v-                 |     | Všichni uživatelé tohoto webu |                         |                        |   |                                                                                             |
|                                                      |     | USvatelé & Skupiny            |                         |                        |   |                                                                                             |
| Vzorová stránka                                      |     |                               | Historie Změn           |                        |   |                                                                                             |
| hlavní rozcestník<br>a) Seznam coob @                |     |                               |                         | da.                    | 酉 |                                                                                             |
| A Ulvatelé                                           |     |                               |                         |                        |   |                                                                                             |
|                                                      |     | Zobraził 25 položek           | $\overline{\mathbf{v}}$ |                        |   |                                                                                             |
| Uživatelé                                            |     | označit status                | Iméno V                 | ersall - locin         |   | čaní - datum registrace ZB - datum registrace Zsi - datum registrace Zsi - konec registrace |
| · B. Družstvosoutáže                                 | 1.  | detail [                      | W Admin                 | admin@admin.cz         |   |                                                                                             |
| <b>Rt.</b> Hostování<br><b>BL</b> Sorávo             | 2.1 | detail [                      | <b>W</b> Chmelal Petr   | info@wilcprague2011.eu |   |                                                                                             |
| <b>RA Syaz</b>                                       | з.  | detail []                     | Chmelaf, Petr           | pchmelar@lacrosse.cz   |   |                                                                                             |
| <b>R</b> email list<br>· It Croostni charakteristiky | 4.  | detail [                      | <b>Jan Voyes</b>        | email@email.cz         |   |                                                                                             |
| <b>W</b> Redaktor                                    |     |                               |                         |                        |   |                                                                                             |
|                                                      |     |                               |                         |                        |   |                                                                                             |
|                                                      |     |                               |                         |                        |   |                                                                                             |
|                                                      |     |                               |                         |                        |   |                                                                                             |
| <b>D</b> Pillohy                                     | 5.  | detail                        | <b>BB</b> Jinsa Payel   | portos123@centrum.cz   |   |                                                                                             |

Obr. 5 – přidání člena (uživatele)

5. Zadejte příjmení a jméno (v tomto pořadí) nového člena a jeho e-mail. Toto jsou hlavní identifikační údaje používané v celém systému Infonie. U členů, kteří nemají email, uveďte jako e-mail jméno.příjmeníNNNNNN@bezemailu.xxx (kde N je libovolné číslo). Pole Poslat uživateli oznámení neoznačujte.

6. Zobrazí se editační pole pro nového člena se čtyřmi kartami (Účet, Detaily, Oprávnění, Historie, viz obr. 6).

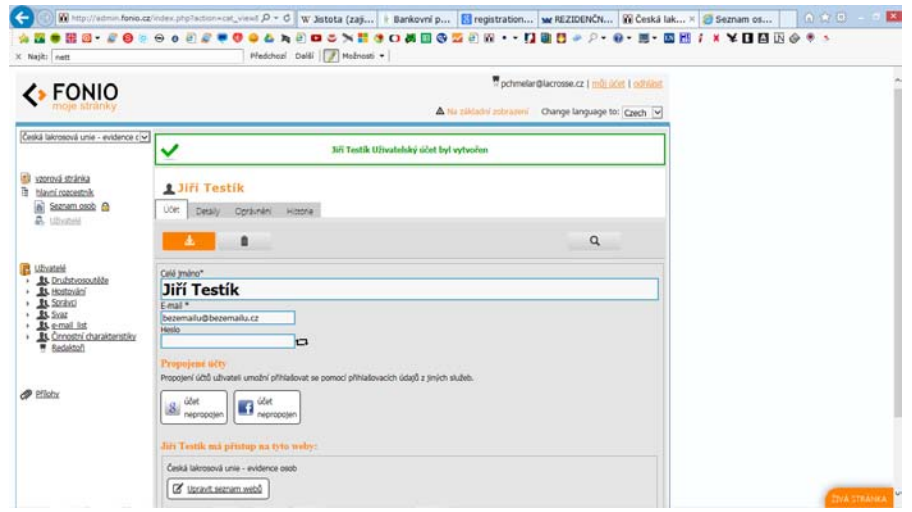

Obr. 6 – editační pole pro nového člena

- 7. Na kartě **Účet** již nic nevyplňujte. Nový člen nepotřebuje žádné heslo.
- 8. Na kartě **Detaily** vyplňte co nejvíce údajů o členovi, které máte k dispozici.

#### Povinné:

- datum narození (striktně ve formátu DD.MM.RRRR; jinak nelze vyhledávat),
- datum registrace (ve vašem svazu) (striktně ve formátu DD.MM.RRRR),
- **E** registrační číslo nevyplňujte, vyplní se automaticky. Po uložení nového člena je zjistíte v UR+,
- mateřský klub ve vašem svazu,
- **fotografie**,
- pohlaví.

Volitelné (povinné v relevantních případech, tedy např. účast v soutěžích u hráčů):

- zdravotní prohlídka (pokud vyžaduje svaz),
- úhrada příspěvků (zaškrtněte případně pro svůj svaz a daný rok),
- číslo bankovního účtu pro účely evidence rozhodčích (výplaty odměn).
- 9. Karta **Oprávnění** (obsahuje údaje o účasti v soutěžích, hostování, činnostní charakteristice a přístupových oprávněních k UR a UR+) (podtržené údaje jsou povinné):
	- zaškrtněte, jakých soutěží a v jakých družstvech se člen účastní (Družstvosoutěže), včetně případného hostování (Hostování) (povinné u <u>členů s činnostní charakteristikou Hráč),</u>
	- pole **Matrikáři**, **Správci**, **UR, UR**+ a **Vedoucí klubů** neoznačujte tato pole může spravovat pouze správce DBČLU,
	- v poli **Svaz** označte, jakého svazu je nový člen členem ,
	- pole **e-mail\_list** neoznačujte,
	- označte vhodnou **Činnostní charakteristiku** (povinné),
	- v poli **Přístupy a oprávnění** označte Uživatel,
	- v poli **Stav uživatele** dovolte uživateli přístup.
- 10. Uložte klepnutím na ikonu se šipkou dolů v horní části stránky.
- 11. V UR+ po vyfiltrování (nejlépe pomocí jména) ověřte přidělené registrační číslo a můžete vytisknout registrační průkaz. Do UR+ můžete přejít přímo z RR pomocí ikony lupy vpravo na liště ikon, případně se odhlaste z RR vpravo nahoře na stránce a vstupte do UR+ z výše uvedené adresy.
- 12. UR+ umožňuje po vyhledání záznamu a po klepnutí na konkrétní jméno přímý přechod do záznamu daného člena v RR.
- 13. V RR lze používat různé filtry, kterým se zde říká skupiny např. tzv. družstvosoutěže, svazy atd. Data zobrazená po vybrání skupiny lze řadit podle hodnot v jednotlivých sloupcích (klepnutím na záhlaví sloupce). Takto si lze například seskupit podle mateřských klubů všechny členy ČSML (vyberete skupinu ČSML a poté klepnete na záhlaví sloupce čsml-mateřský klub. Data se seřadí podle mateřských klubů v ČSML). Pomocí těchto různých kombinací si můžete zobrazit potřebná data a provést hromadné úpravy (členství v mateřském klubu a platba příspěvků). Můžete provést více změn najednou a poté vše uložit najednou.

### <span id="page-8-0"></span>**C4 Jak aktualizovat údaje u stávajícího člena (vč. např. přidání na soupisku, změna čísla účtu)**

- 1. Přihlaste se do UR+.
- 2. Pomocí vhodného filtru (jméno) vyhledejte příslušného člena.
- 3. Kliknutím na jméno člena přejděte to RR.
- 4. V RR upravte či doplňte údaje.
	- 4.1 Zadání čísla dresu: Pro soutěže ČSML je výsledkový systém PointBench propojen s DBČLU a bere soupisky z DBČLU. Proto je třeba v DBČLU důsledně spravovat soupisky včetně čísel dresů (zadání ve formátu např. "NBLL:9", "NFLL:14", každý záznam na nový řádek (oddělení pomocí Enter).
- 5. Uložte.
- 6. Odhlaste se.

<span id="page-8-1"></span>Ve složce Uživatelé v RR si lze pomocí "skupin uživatelů" volit, kteří členové (čili uživatelé) se vám zobrazí (družstvo, soutěž, hostování a další parametry).

## **C5 Jak vyhledávat v UR+, exportovat přehledy či tisknout registrační průkazy**

1. Přihlaste se do UR+.

#### Vyhledávání v UR+

- 2. Použijte potřebný filtr pro vyhledání požadovaných údajů. K zadání dalšího filtru (tzn. při dalším hledání, zejména v případě hledání podle jména) je někdy třeba obnovit stránku (ikona Aktualizovat nebo Ctrl+F5).
- 3. Filtry Datum narození a Reg. číslo umožňují zadávat rozsahy.

### Export vyhledaných informací

- 4. Dole na stránce klepněte na odkaz Uložit do souboru.
- 5. Vyberte umístění souboru export.csv na místním disku.
- <span id="page-9-2"></span>6. Převeďte soubor .csv do běžného excelového souboru: otevřete nový excelový soubor, vyberte Otevřít, vyhledejte stažený soubor export.csv, v průvodci importem 1/3 vyberte "Oddělovač", v průvodci importem 2/3 označte "Středník" a klepněte na "Dokončit").

#### Tisk registračních průkazů

- 4. U osob, pro které chcete vytisknout registrační průkaz, označte pole zcela vpravo. Lze označit více polí najednou.
- 5. Na liště, která se zobrazí dole na obrazovce, stiskněte příslušné tlačítko označené zkratkou svazu.
- 6. Uložte exportovaný soubor s průkazy na místní disk.
- 7. Soubor otevřete a vytiskněte.

#### <span id="page-9-0"></span>**C6 Jak změnit oprávněného představitele klubu**

- 1. Přihlaste se do RR.
- 2. Ve skupině Vedoucí klubů vyhledejte starého oprávněného představitele klubu a na kartě Oprávnění jej odstraňte ze skupiny (zrušte označení Vedoucí klubů) a zrušte jeho oprávnění UR (zrušte zaškrtnutí políčka UR).
- <span id="page-9-1"></span>3. Vyhledejte nového oprávněného (například podle jména v UR) představitele klubu a na kartě Oprávnění zaškrtněte položku UR a ve skupině Vedoucí klubů příslušný klub.

#### **D Online-registrace**

- 1. Na stránce [http://cludb.lacrosse.cz/registrace](http://cludb.lacrosse.cz/registrace-clu)-clu zájemce o členství vyplní registrační formulář a tlačítkem dole jej odešle. V případě, že v databázi je již osoba se stejným jménem a datem narození, při odeslání formuláře se zobrazí upozornění.
- 2. Oprávněnému představiteli příslušného klubu přijde informační e-mail s adresou, kde po přihlášení (získání hesla viz [B1](#page-3-1)) registraci schválí, nebo zamítne. Zájemce je informován o postupu registrace.
- 3. Matrikáři příslušného svazu přijde informační e-mail s odkazem na záznam zájemce v RR, kde po přihlášení (získání hesla viz [C1](#page-5-1)) záznam doplní (datum registrace, případná účast v soutěžích aj. a v poli Stav na kartě Oprávnění označí Dovolit uživateli přístup).

## <span id="page-10-0"></span>**D1 Cizinci**

U cizinců je třeba při registraci označit kromě jiných Činnostní charakteristiku **6 – cizinec**.

- 1. Vyloučení cizinců z výběru: ve filtru označte všechny (nebo požadované) činnostní charakteristiky kromě 6 – cizinec.
- 2. Vyhledání pouze cizinců: ve filtru označte pouze činnostní charakteristiku 6 cizinec.

### <span id="page-10-3"></span>**E Vytváření soutěží a družstev, soutěžní soupisky (provádí Registrační komise ČSML)**

Skupiny (tzn. soutěže a družstva) může vytvářet pouze Registrační komise ČSML na výzvu oprávněného představitele svazu/vedoucího soutěže.

Za správu soupisek soutěží ČSML odpovídá Registrační komise ČSML ve spolupráci s vedoucím soutěže.

#### <span id="page-10-1"></span>**1. Založení soutěže a družstva (viz také [C4](#page-8-0))**

- 1.1 V RR v levém sloupci klikněte na skupinu Družstvosoutěže anebo již přímo na příslušnou soutěž (je-li již zřízena) a klikněte na ikonu (Přidat skupinu).
- 1.2 Zadejte název skupiny, tzn. soutěže resp. družstva, a klikněte na tlačítko Přidat.
- 1.3 To samé proveďte ve skupině Hostování/VH. Nová skupina (tzn. soutěž nebo družstvo) zde musí mít naprosto stejný název jako ve skupině Družstvosoutěže a družstvo musí být umístěno ve stejném uzlu (tzn. soutěži).
- <span id="page-10-2"></span>1.4 Takto vytvořená skupina, tzn. soutěž nebo družstvo, se pak zobrazí na kartě Oprávnění jak ve skupině Družstvosoutěže, tak ve skupině Hostování/VH.

## **2. Naplnění družstva (vytvoření soupisky)**

- 2.1 U jednotlivých hráčů, kteří mají být na soupisce družstva (podle podkladů odevzdaných družstvy před začátkem soutěže), na kartě Oprávnění označte ve skupině Družstvosoutěže respektive Hostování/VH (volný hráč) příslušnou položku (název družstva).
- 2.2 Rovněž zkontroluje (a případně označí) označení položky Hráč ve skupině Činnostní charakteristiky (a zrušte neplatné označení, tzn. "klub přátel").
- 2.3 Na kartě Detaily v položce Čísla dresu doplňte nebo upravte číslo. Čísla dresu musí být předznamenáno zkratkou soutěže (tedy např. NBLL:19). Hraje-li hráč více soutěží, každé jeho číslo dresu musí být na samostatném řádku.
- 2.4 Po dokončení změn profil uložte.

## <span id="page-11-0"></span>**3. Změny soupisky v průběhu sezóny**

- 3.1 Doplnění zcela nového hráče, který není členem ČSML
	- a. Osoba se zaregistruje do databáze a do poznámky uvede, že chce být dopsána do určitého družstva (uvede soutěž a družstvo a případně i číslo dresu).
	- b. Registrační komise hráče zaregistruje (viz bod D výše) a na kartě Oprávnění označí příslušnost k soutěži a družstvu.
- 3.2 Doplnění hráče, který je členem ČSML a není aktuálně na jiné soupisce v dané soutěži (volný hráč):
	- a. Vedoucí družstva/klubu informuje e-mailem Registrační komisi o tom, že chce dopsat volného hráče na soupisku. V e-mailu uvede jméno a příjmení hráče, registrační číslo, soutěž a případně i číslo dresu.
- 3.3 Přestupy a hostování (řídí se přestupním řádem)
	- a. Registrační komise obdrží přestupní lístek.
	- b. Registrační komise na kartě Oprávnění zruší u hráče zaškrtnutí původního družstva a označí nové družstvo.

## <span id="page-11-1"></span>**4. Obecné zásady**

- 4.1 Ze skupiny Družstvosoutěž (tedy ze soupisky družstva) se hráči v žádném případě neodstraňují. Podle soupisek (a podle označení Činnostní charakteristiky "Hráč") se na konci roku vypočítávají příspěvky. DBČLU je provázána s PointBenchem, který si z ní stahuje soupisky jednotlivých družstev v jednotlivých soutěžích.
- 4.2 Je třeba rozlišovat označení kmenových hráčů (odpovídající mateřský klub; jsou ve skupině Družstvosoutěže) a hráče na hostování případně volné hráče (jsou ve skupině Hostování/VH).

## <span id="page-12-0"></span>**F Oprávnění představitelé klubů a další osoby s oprávněním k přístupu**

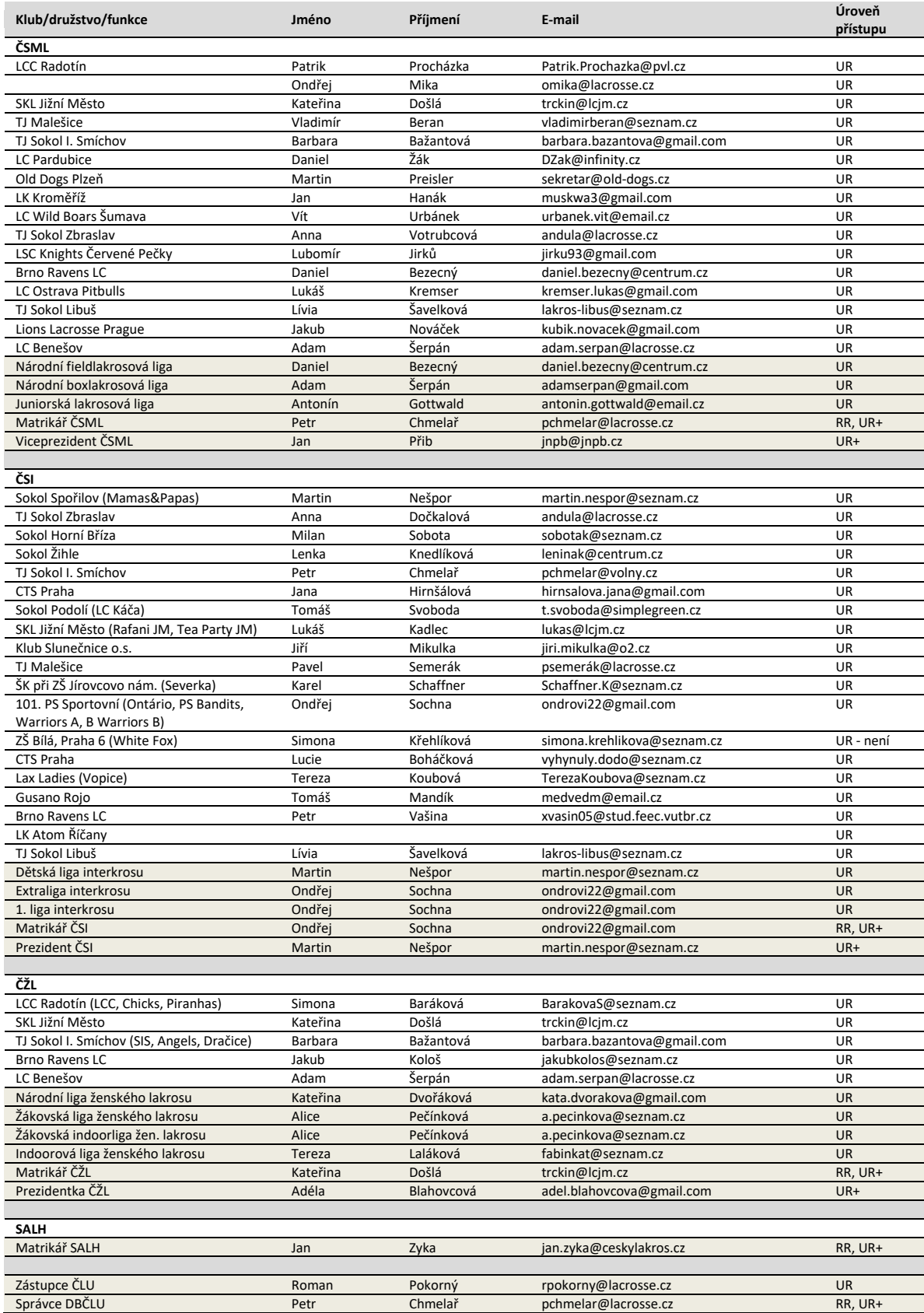

## **G Podmínky údržby databáze**

Prezidenti svazů nebo matrikáři musejí včas informovat správce DBČLU o:

- změně účastníků soutěží pořádaných svazem (nové družstvo v soutěži, družstvo opustilo soutěž),
- změně na úrovni klubů a družstev (nový klub, přejmenování, zánik družstva, změna oprávněného představitele klub apod.),
- jakékoliv změně na úrovni soutěží (vznik nové soutěže, přejmenování soutěže, zánik soutěže, změna vedoucího soutěže atd.).

### <span id="page-13-0"></span>**H Příklady postupů při některých úlohách**

### **H1 Zpětný výpočet platby příspěvků jednotlivých klubů**

- 1. Úlohu může provádět osoba s přístupem UR+. V UR si pomocí filtru Mateřský klub zobrazte všechny členy příslušného mateřského klubu.
- 2. Proveďte export a převod zobrazených dat (viz [C4](#page-9-2), bod 6).
- 3. V excelu odstraňte nepotřebné sloupce a pomocí funkce Data > Seřadit seřaďte data podle sloupce Činnost.
- 4. Kvůli jednoduššímu zjištění počtu hráčů a počtu ostatních členů si všechny hráče pomocí Ctrl+X a Ctrl+V přesuňte na nový list. Zkontrolujte, zda je u všech hráčů odpovídající účast v soutěžích (může se stát, že osoba je např. členem ČSML i ČSI, ale hráčem je pouze v ČSI. Přesto bude označena jako hráč i při exportu pro účely ČSML). Podle čísla posledního řádku zjistíte počet aktivních hráčů (jiná sazba příspěvků). Podle čísla posledního řádku na prvním listu zjistíte počet tzv. nehráčů (činovníci, trenéři a přátelé lakrosu – jiná sazba příspěvků).

#### **H2 Přidání klubu**

- 1. Úlohu může provádět pouze správce databáze
- 2. V položce Uživatelé na kartě Nastavení v poli příslušného svazu doplnit název klubu včetně číselného označení (jedna číselná řada pro všechny tři základní svazy ČLU).

#### **H3 Změna nastavení zobrazení či doplnění pole zobrazovaného v redakčním rozhraní**

- 1. Úlohu může provádět osoba s přístupem UR+. V UR si pomocí filtru Mateřský klub zobrazte všechny členy příslušného mateřského klubu.
- 2. V položce Uživatelé na kartě Nastavení lze doplnit či upravit požadované pole včetně jeho nastavení.